## **How to Recover BIOS by Hardware**

## **Instructions for Flashing BIOS using hardware Burn-in when BIOS firmware has been corrupted and board fails to boot**

1. Please download the BIOS (.zip) file of the corresponding product from Jetway official website.

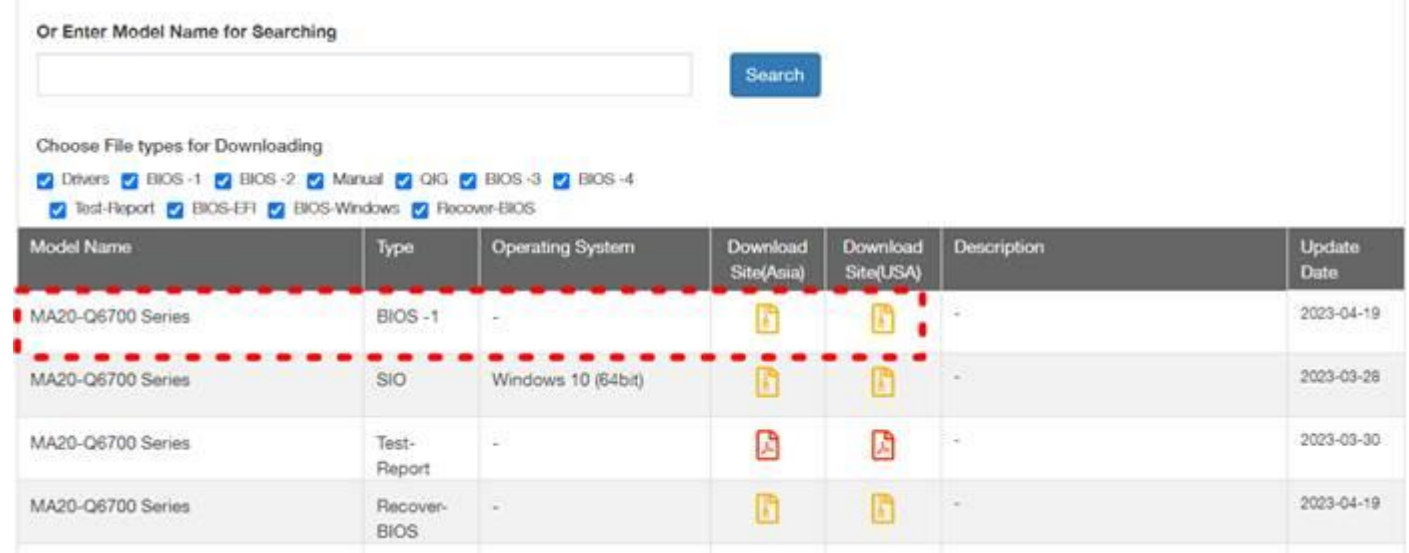

2. Extract files to root directory of a FAT32 formatted USB flash disk. Rename xxx.ROM file to MB\_BIOS.ROM

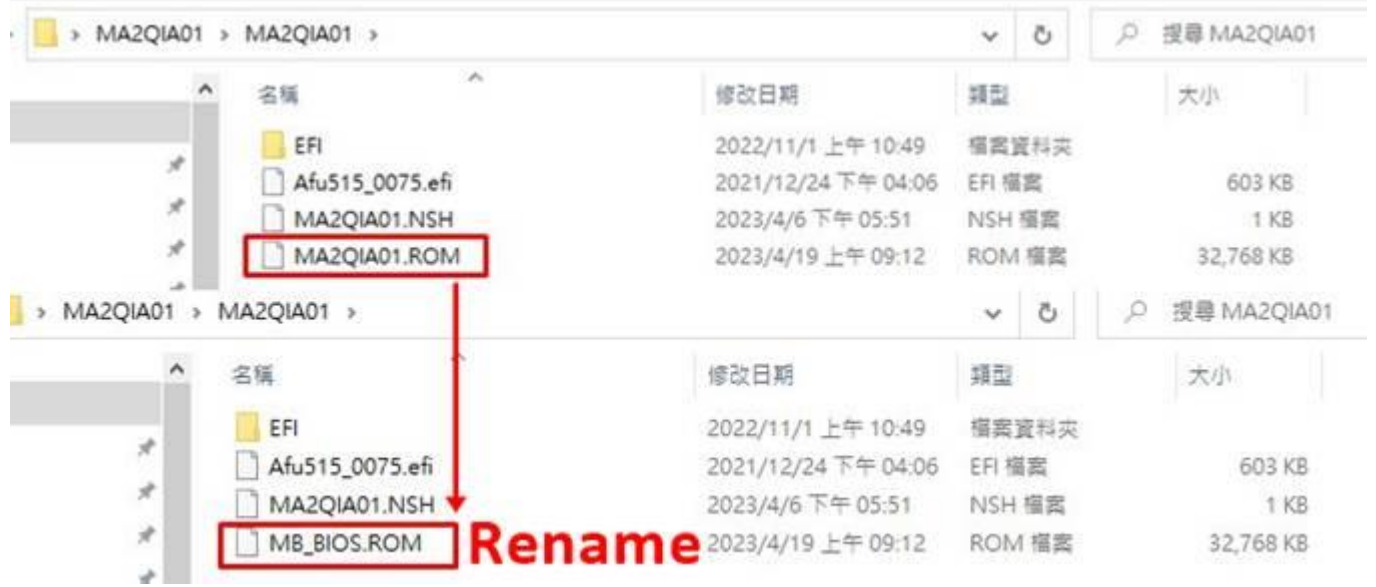

- 3. Connect power to motherboard and press power on button.
- 4. Refer to motherboard's manual to locate the USB port REFLASH\_USB. Connect USB flash drive from step 2 into REFLASH\_USB port.

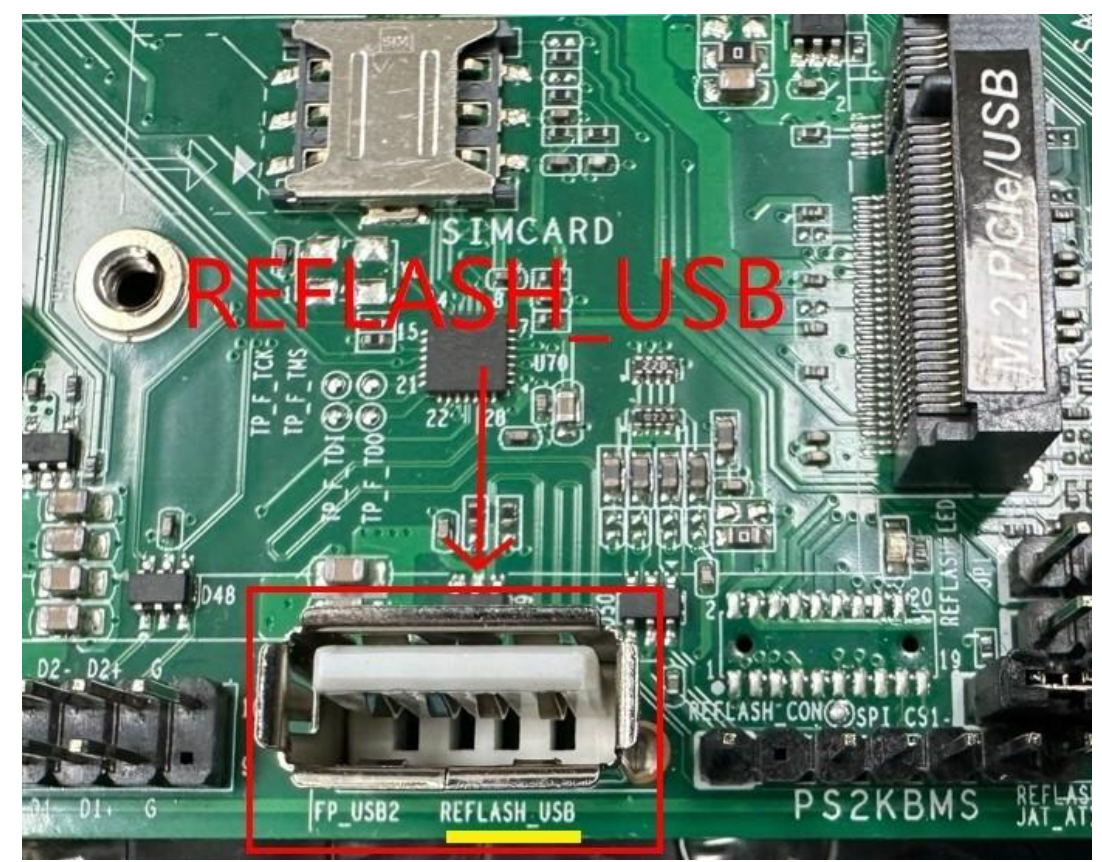

5. Short necessary Pins of the jumper for 0.5 second and then let go. (Location may vary for each model, please refer to the motherboard manual).

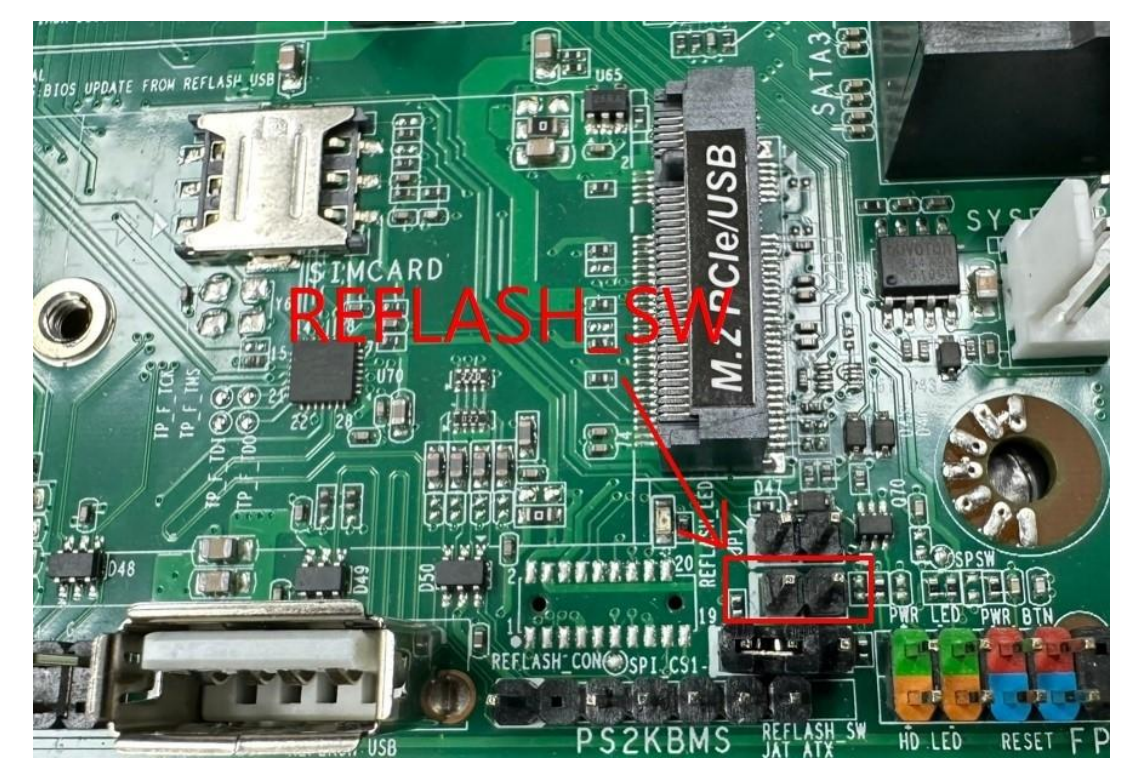

6. REFLASH\_LED light will turn green, which indicates system is checking BIOS files in the USB disk for updating. When re-flashing the BIOS, LED light will keep flashing on. The whole BIOS re-flashing process will takes about 6 minutes.

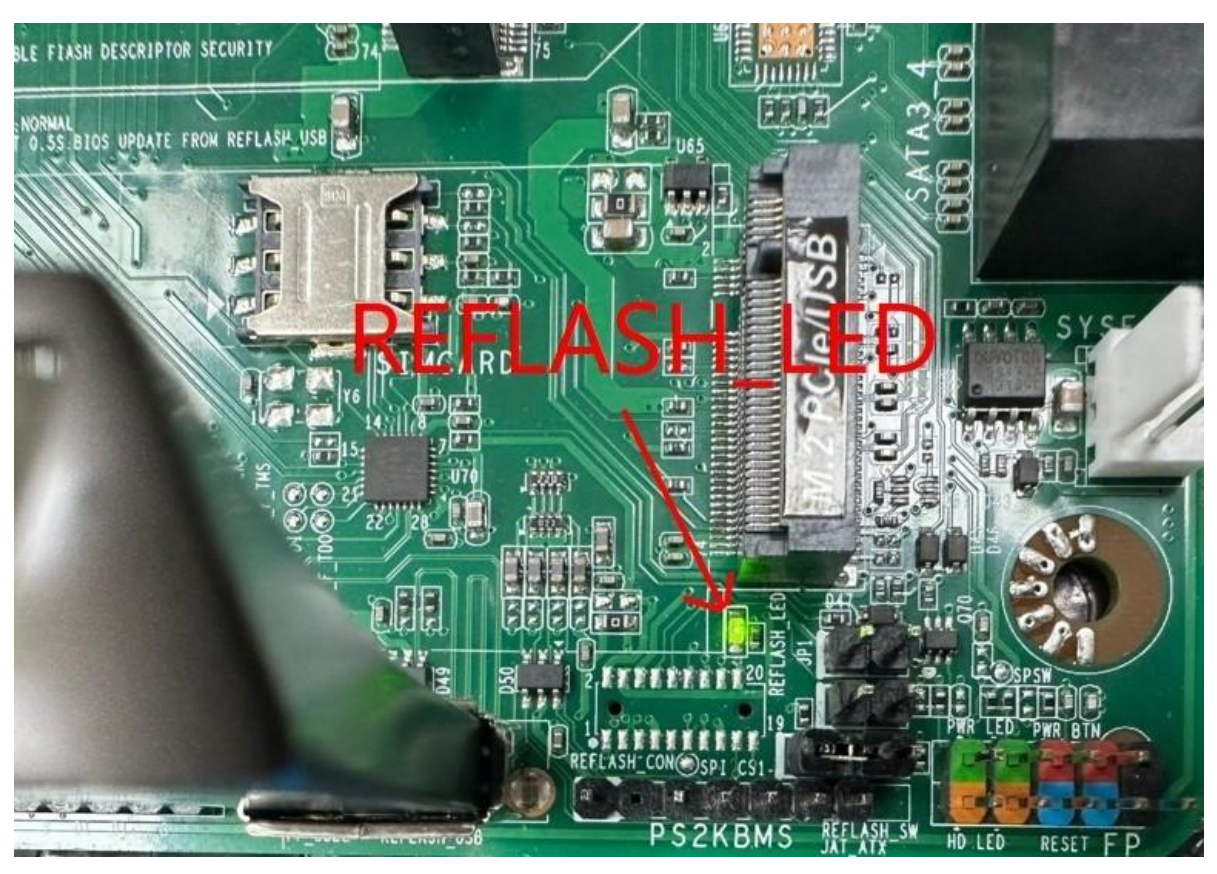

7. When BIOS re-flashing completes, the system will restart automatically and LED light will turn off, which means BIOS update is complete.

*\*In the case that there is no updated BIOS files available, wrong file name (format) or incorrect file path, the flashing REFLASH\_LED will turn off. User need to repeat the above steps using same or different flash drive or check BIOS files on flash drive.*

*\*If the updated BIOS files are not the correct ones, user can just repeat the above steps for BIOS re-flashing. There is no limit to the number of times you can update BIOS using the hardware built-in burning feature.*